# **Attention: Read first Important information**

This flyer provides updated information that supersedes information supplied in the manuals or other publications for the 8X/4X/32X Internal IDE CD Re-Writable Drive Option Kit.

#### **Operating system support**

The Adaptec Update 1.06 program for DirectCD Version 3.5c and EasyCD Creator Version 2.5d provided with this IBM® product supports the following operating systems.

- Microsoft<sup>®</sup> Windows<sup>®</sup> 95 OSR2
- Windows 98
- Microsoft Windows NT® 4.0 Workstation with Service Packs 4, 5, or 6A. Service Pack 6 is not supported.

Microsoft Windows 2000 Professional is not supported.

To run the Adaptec DirectCD/EasyCD Creator program, your computer must have a minimum of 32 MB of system memory.

To install your Adaptec software:

- 1. Insert the Adaptec CD into your CD-ROM drive.
- 2. Insert the Adaptec update diskette into your diskette drive.
- 3. The Installation Wizard opens. Follow the on-screen installation instructions. If the Installation Wizard does not start automatically, use Add/Remove Programs in the Control Panel Settings to install the software.
- 4. When prompted for the Adaptec Update Diskette, make sure that you click **Next** to ensure proper installation of the updates. You must perform these steps for the installation of **both** EasyCD Creator and DirectCD. **Note:** Do not interrupt the installation of these updates. You must wait for each update to finish installing before performing any other tasks.

### **Limitations with IBM models PC 300GL and PC 300PL**

If you have an IBM PC 300PL (type 6563, 6564, or 6574) or an IBM PC 300PL (type 6565) and you are having problems writing discs, you might need to download the latest version of the VIA AGP 4X/133 Bus Master IDE Driver, or disable the VIA AGP/133 bus master IDE drive and enable the ATAPI IDE Bus Master Driver.

To download the latest version of the VIA AGP 4X/133 Bus Master IDE Driver, go to the IBM PC Company Web site at: http://www.ibm.com/pc/support and search for VIA AGP.

To disable the VIA AGP/133 Bus Master IDE Driver and enable the ATAPI IDE Bus Master Driver, follow these instructions.

- 1. Log in as Administrator.
- 2. Click **Start** → **Settings** → **Control Panel**.
- 3. Double-click the **Devices** icon.
- 4. Scroll down and select **Atapi**.
- 5. Click **Startup**.
- 6. In the Device window, select **Boot**.
- 7. Click **OK**.
- 8. Scroll down and select **Viadsk**.
- 9. Click **Startup**.
- 10. In the Device window, select **Disabled**.
- 11. Click **OK**.
- 12. In the Device window, click **Yes**.
- 13. Double-check steps 1-12 above.
- 14. Restart your computer.

## **Corrections to the 8X/4X/32X Internal IDE CD-ReWritable Drive Option Kit**

The instructions listed in the *User's Guide* must be amended as follows to match release 3.5C of DirectCD software/release 2.5D of EasyCD Creator software.

#### **Page 1-8**

Step 9: The configuration-setup screen will be displayed only if you are adding new hardware. It will not appear if you replace an existing CD-ROM drive with the CD-RW drive.

#### **Page 1-9**

Step 11: Steps 1 and 2 of the instructions to install the EasyCD Creator/DirectCD software for Windows 98, Windows 95, or Windows NT 4.0 should appear as follows:

- 1. Insert the *EasyCD Creator/DirectCD* disc into your CD-RW drive.
- 2. Insert the *8X/4X/32X CD Re-Writable Drive Option* diskette into your diskette drive.
- 3. If the Adaptec installation window opens, select the software you wish to install: EasyCD Creator, DirectCD, or UDF Reader. Install UDF Reader last because it requires the computer to restart for installation to be complete.

If the Adaptec installation window does not open, continue to the next step.

Follow instructions 3 through 7 as they appear in your *User's Guide*.

#### **Page 1-13**

In the section "Using the EasyCD Creator/DirectCD Programs," step 1 of **To open DirectCD:** should state: Click **Adaptec DirectCD**.

In the section "Formatting CDs," step 1 should be: Insert a blank disc (included) into the drive. The Adaptec Welcome window opens. Click the **DirectCD** icon to start the DirectCD Wizard.

#### **Page 1-14**

Step 5 of the "Formatting CDs" section states: If you plan to use data compression software with this disc, click to check the box next to the message Enable compression on this disc.

This option does not exist in the present version of the Adaptec software.

In the section "Creating data CDs," step 1 should state: **Start** → **Programs** → **Adaptec EasyCD Creator** → **EasyCD Creator**.

In the section "Creating audio CDs," step 1 should state: **Start** → **Programs** → **Adaptec EasyCD Creator** → **EasyCD Creator**.

**Page 1-15**

In the section "Making a jewel case insert," step 1 should state: **Start** → **Programs** → **Adaptec EasyCD Creator** → **EasyCD Creator**.

In the section "Backing up a CD," step 1 should state: **Start** → **Programs** → **Adaptec EasyCD Creator** → **EasyCD Creator**.

#### 19K4541

Printed in the U.S.A.

**Copyright International Business Machines Corporation 2000. All rights reserved**

Note to U.S. Government Users – Documentation related to restricted rights – Use, duplication or disclosure is subject to restrictions set forth in GSA ADP Schedule Contract with IBM Corp.

IBM is a trademark of the IBM Corporation in the United States, other countries, or both.

Microsoft, Windows, and Windows NT are trademarks of the Microsoft Corporation in the United States, other countries, or both.

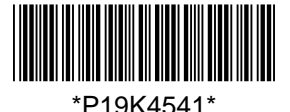